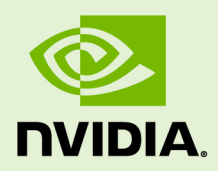

# VIRTUAL GPU CLIENT LICENSING

DU-07757-001 \_v5.0 through 5.4 Revision 04 | May 2020

**User Guide**

#### **TABLE OF CONTENTS**

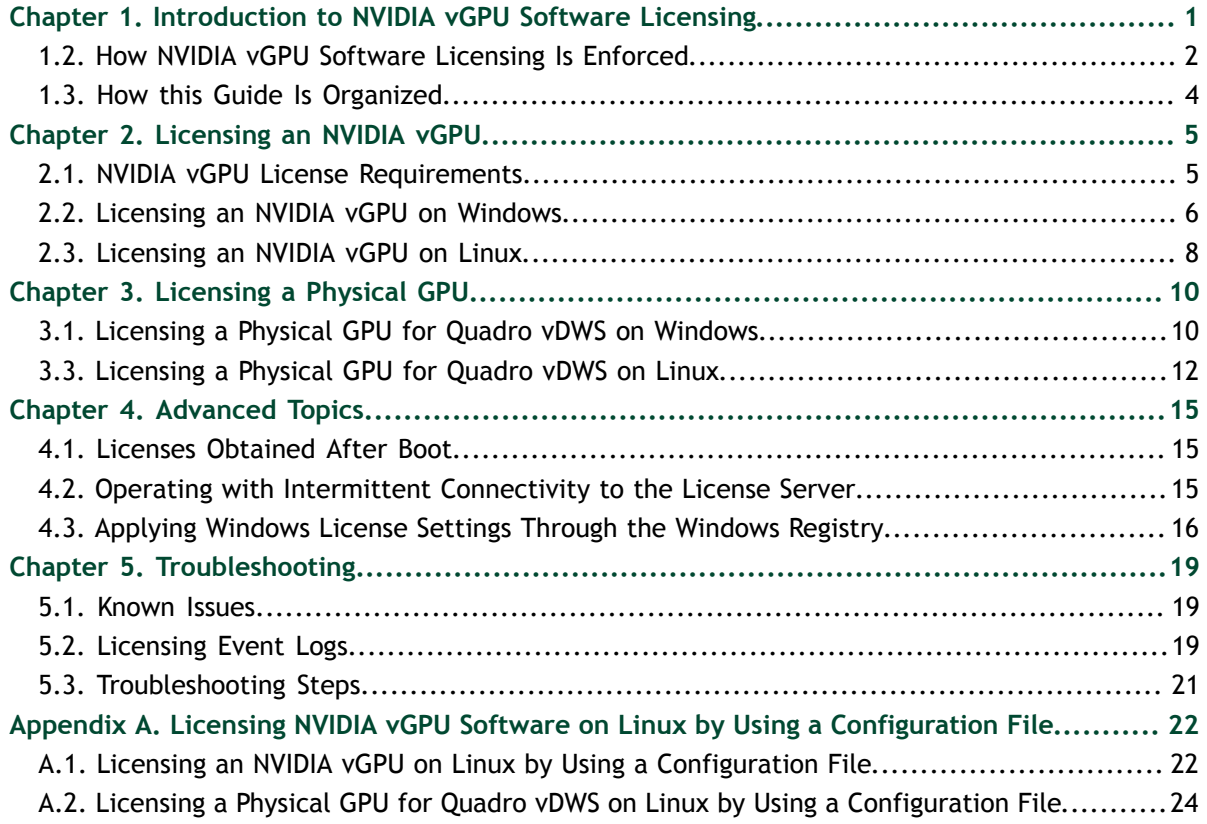

#### **LIST OF FIGURES**

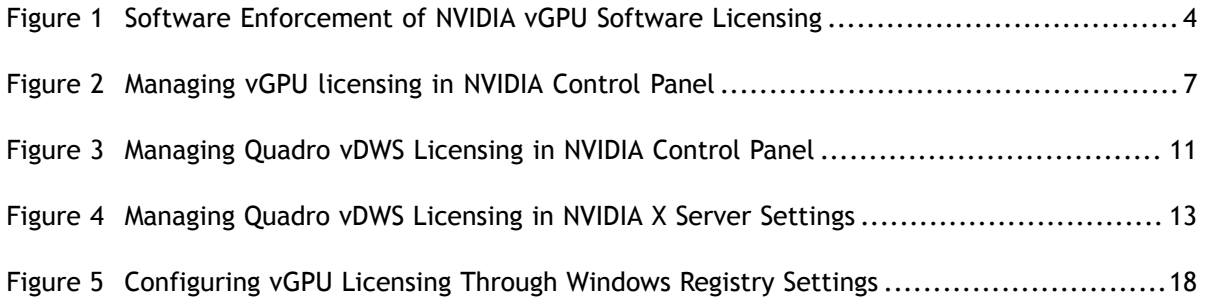

#### **LIST OF TABLES**

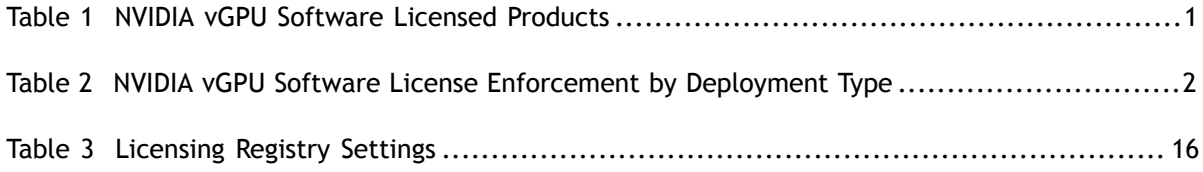

# <span id="page-4-0"></span>Chapter 1. INTRODUCTION TO NVIDIA VGPU SOFTWARE LICENSING

The following products are available as licensed products on NVIDIA Tesla<sup>™</sup> GPUs:

- **‣** NVIDIA® Quadro® Virtual Data Center Workstation (Quadro vDWS)
- **‣** NVIDIA GRID™ Virtual PC
- **‣** GRID Virtual Applications

This guide describes these licensed products and how to enable and use them on supported hardware.

## 1.1. NVIDIA vGPU Software Licensed Products

The available NVIDIA vGPU software licensed products support different classes of NVIDIA vGPU software deployments.

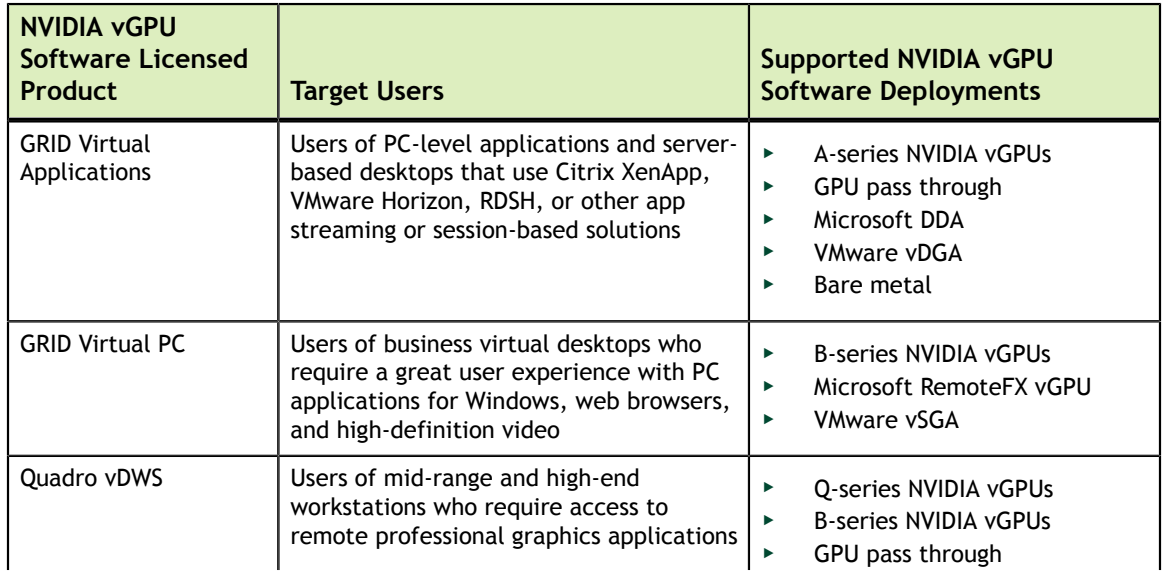

<span id="page-4-1"></span>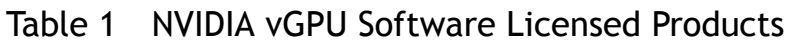

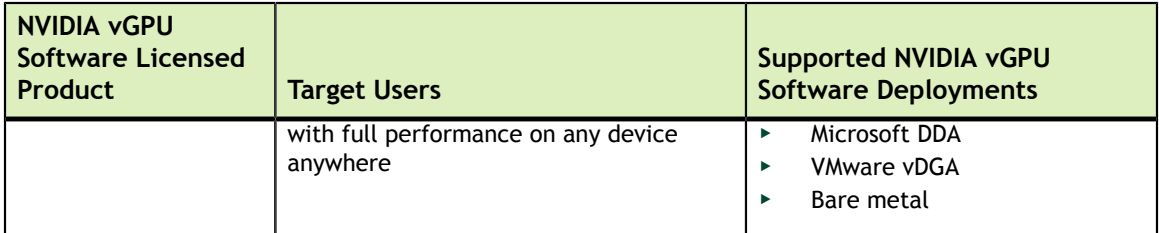

- **‣** Microsoft DDA and VMware vDGA are functionally equivalent to GPU pass through. **‣** Microsoft RemoteFX vGPU and VMware vSGA are graphics virtualization technologies.
	- **‣** Microsoft DDA requires Windows Server 2016 with the Hyper-V role.

## <span id="page-5-0"></span>1.2. How NVIDIA vGPU Software Licensing Is Enforced

Depending on the NVIDIA vGPU software deployment, licensing is enforced either through software or only through the end-user license agreement (EULA).

#### <span id="page-5-1"></span>Table 2 NVIDIA vGPU Software License Enforcement by Deployment Type

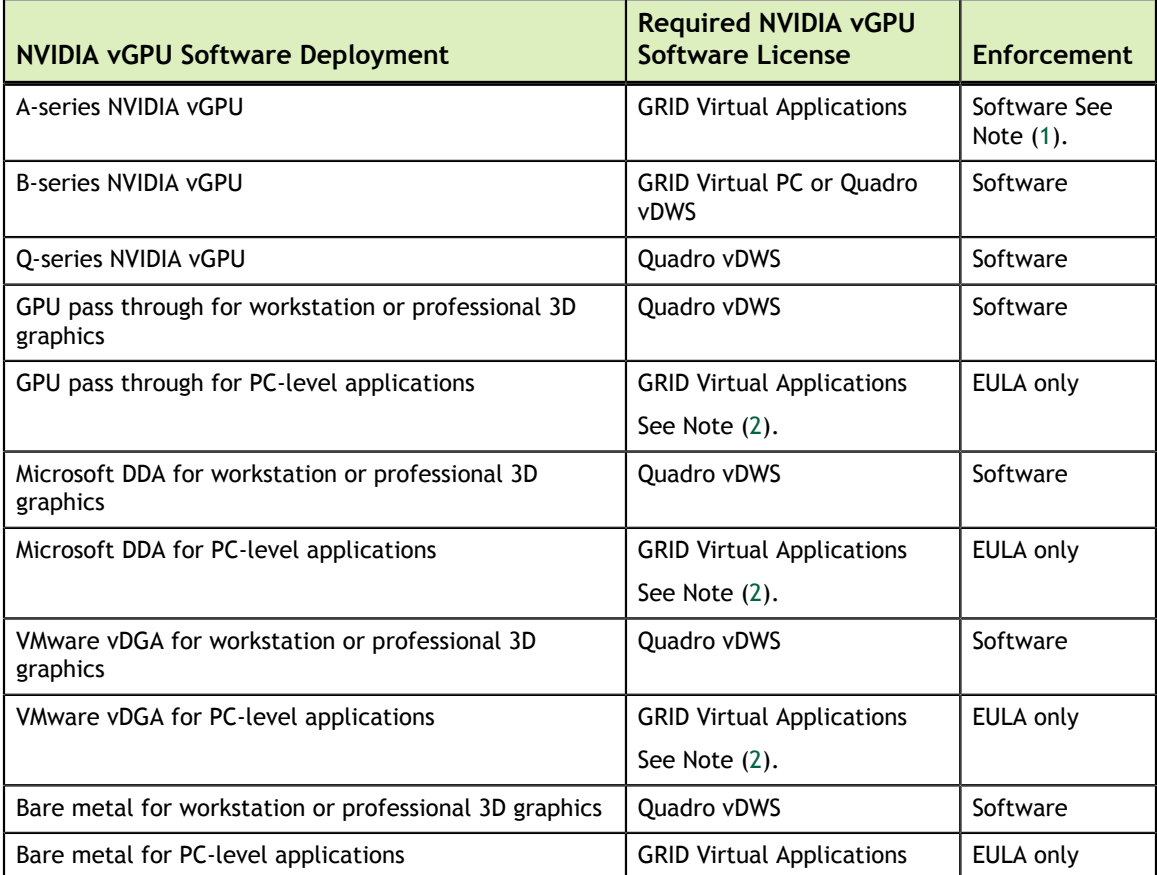

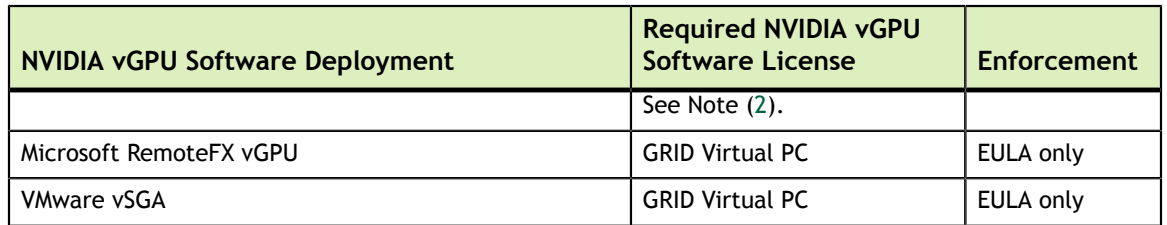

- <span id="page-6-1"></span><span id="page-6-0"></span> 1. For A-series NVIDIA vGPU deployments, one GRID Virtual Applications license is required for each concurrent user, but licensing for only one of these users is enforced through software. Licensing for the remaining users is enforced through the EULA.
	- 2. **5.0, 5.1:** The **NVIDIA Control Panel** or **NVIDIA X Server Settings** tool that you use to license a GPU for pass through or bare-metal deployment shows the default license edition as unlicensed. However, the requirement for a GRID Virtual Applications license to use a GPU with the default license edition is enforced through the EULA even for these NVIDIA vGPU software releases.

#### **Software Enforcement**

When licensing is enforced through software, NVIDIA vGPU software runs at reduced capability until the Virtual Machine (VM) that is running the software obtains a license. A VM obtains a license over the network from an NVIDIA vGPU software license server. The license is "checked out" or "borrowed" when the VM is booted, and returned when the VM is shut down.

For NVIDIA vGPU deployments, the NVIDIA vGPU software automatically selects the correct type of license based on the vGPU type.

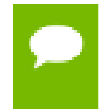

Information on setting up and running the NVIDIA vGPU software license server is provided in *[Virtual GPU License Server User Guide](http://docs.nvidia.com/grid/ls/latest/pdf/grid-license-server-user-guide.pdf)*.

[Figure 1](#page-7-1) illustrates how NVIDIA vGPU software licensing is enforced through software.

<span id="page-7-1"></span>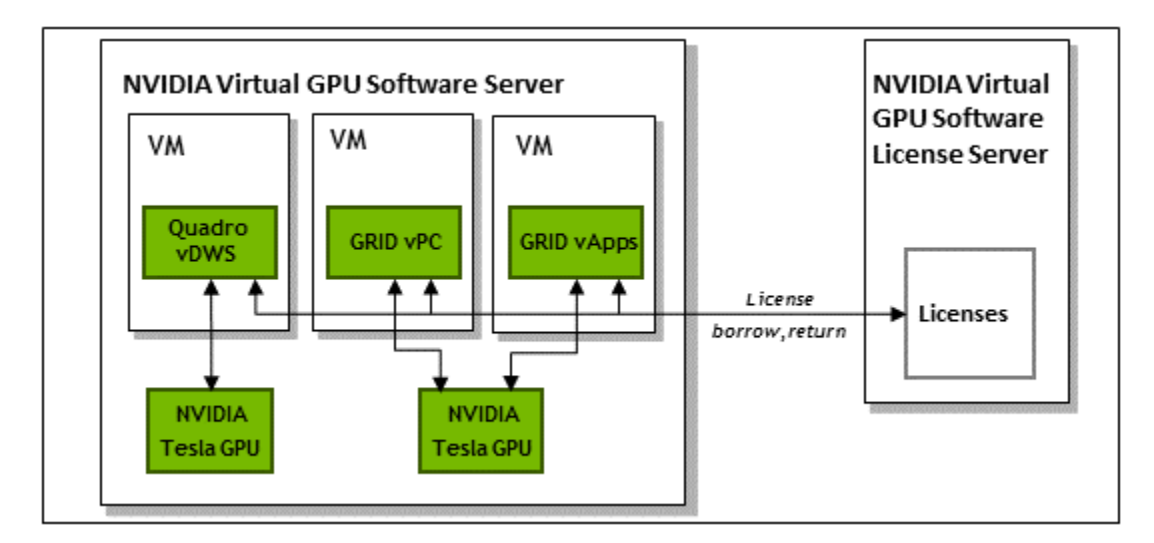

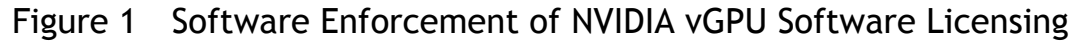

#### **EULA-Only Enforcement**

When licensing is enforced only through the EULA, no licenses are checked out from the license server. You **must** comply with the terms of the EULA by ensuring that **all** the licenses required for your NVIDIA vGPU software deployment have been purchased.

### <span id="page-7-0"></span>1.3. How this Guide Is Organized

The remainder of this guide is organized as follows:

- **‣** [Licensing an NVIDIA vGPU](#page-8-0) describes licensing of NVIDIA vGPU.
- **‣** [Licensing a Physical GPU](#page-13-0) describes licensing of Quadro vDWS features for a physical GPU in pass-through mode or in a bare-metal deployment.
- **‣** [Advanced Topics](#page-18-0) discusses advanced licensing settings.
- **‣** [Troubleshooting](#page-22-0) provides guidance on troubleshooting.

# <span id="page-8-0"></span>Chapter 2. LICENSING AN NVIDIA VGPU

NVIDIA vGPU is a licensed product. When booted on a supported GPU, a vGPU runs at reduced capability until a license is acquired.

The performance of an unlicensed vGPU is restricted as follows:

- **‣** Screen resolution is limited to no higher than 1280×1024.
- **‣** Frame rate is capped at 3 frames per second.
- **‣** GPU resource allocations are limited, which will prevent some applications from running correctly.
- On vGPUs that support CUDA, CUDA is disabled.

These restrictions are removed when a license is acquired.

After you license NVIDIA vGPU, the VM that is set up to use NVIDIA vGPU is capable of running the full range of DirectX and OpenGL graphics applications.

If licensing is configured, the virtual machine (VM) obtains a license from the license server when a vGPU is booted on these GPUs. The VM retains the license until it is shut down. It then releases the license back to the license server. Licensing settings persist across reboots and need only be modified if the license server address changes, or the VM is switched to running GPU pass through.

### <span id="page-8-1"></span>2.1. NVIDIA vGPU License Requirements

The license edition that you require to use NVIDIA vGPU depends on the vGPU type.

The Quadro vDWS license edition includes the GRID Virtual PC license edition: virtual GPUs that require a GRID Virtual PC license can also be used with a Quadro vDWS license.

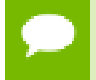

For more information on NVIDIA vGPU types, refer to *[Virtual GPU Software User](http://docs.nvidia.com/grid/5.0/pdf/grid-vgpu-user-guide.pdf) [Guide](http://docs.nvidia.com/grid/5.0/pdf/grid-vgpu-user-guide.pdf)*.

## <span id="page-9-0"></span>2.2. Licensing an NVIDIA vGPU on Windows

Perform this task from the guest VM to which the vGPU is assigned.

The **NVIDIA Control Panel** tool that you use to perform this task detects that a vGPU is assigned to the VM and, therefore, provides no options for selecting the license type. After you license the vGPU, NVIDIA vGPU software automatically selects the correct type of license based on the vGPU type.

- **1.** Open **NVIDIA Control Panel**:
	- **‣** Right-click on the Windows desktop and select **NVIDIA Control Panel** from the menu.
	- **‣** Open **Windows Control Panel** and double-click the **NVIDIA Control Panel** icon.
- **2.** In **NVIDIA Control Panel**, select the **Manage License** task in the **Licensing** section of the navigation pane.

If the **Licensing** section and **Manage License** task are not displayed in **NVIDIA Control Panel**, the system has been configured to hide licensing controls in **NVIDIA Control Panel**. For information about registry settings, see [Applying](#page-19-0) [Windows License Settings Through the Windows Registry.](#page-19-0)

The **Manage License** task pane shows that NVIDIA vGPU is currently unlicensed.

<span id="page-10-0"></span>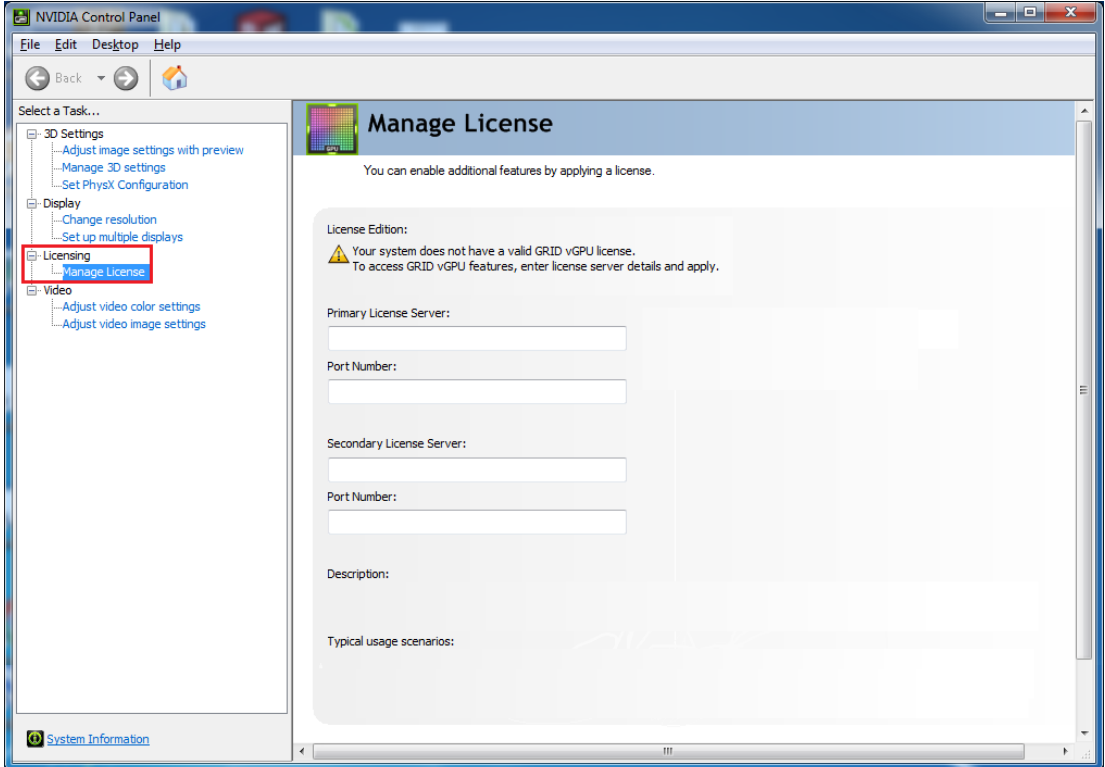

#### Figure 2 Managing vGPU licensing in **NVIDIA Control Panel**

 **3.** In the **Primary License Server** field, enter the address of your primary NVIDIA vGPU software License Server.

The address can be a fully-qualified domain name such as

gridlicense1.example.com, or an IP address such as 10.31.20.45.

If you have only one license server configured, enter its address in this field.

- **4.** Leave the **Port Number** field under the **Primary License Server** field unset. The port defaults to 7070, which is the default port number used by NVIDIA vGPU software License Server.
- **5.** In the **Secondary License Server** field, enter the address of your secondary NVIDIA vGPU software License Server.

If you have only one license server configured, leave this field unset.

The address can be a fully-qualified domain name such as gridlicense2.example.com, or an IP address such as 10.31.20.46.

 **6.** Leave the **Port Number** field under the **Secondary License Server** field unset. The port defaults to 7070, which is the default port number used by NVIDIA vGPU software License Server.

#### **7.** Click **Apply** to assign the settings. The system requests the appropriate license for the current vGPU from the configured license server.

The vGPU within the VM should now exhibit full frame rate, resolution, and display output capabilities. The VM is now capable of running the full range of DirectX and OpenGL graphics applications.

If the system fails to obtain a license, see [Troubleshooting](#page-22-0) for guidance on troubleshooting.

### <span id="page-11-0"></span>2.3. Licensing an NVIDIA vGPU on Linux

Perform this task from the guest VM to which the vGPU is assigned.

The **NVIDIA X Server Settings** tool that you use to perform this task detects that a vGPU is assigned to the VM and, therefore, provides no options for selecting the license type. After you license the vGPU, NVIDIA vGPU software automatically selects the correct type of license based on the vGPU type.

- **1.** Start **NVIDIA X Server Settings** by using the method for launching applications provided by your Linux distribution. For example, on Ubuntu Desktop, open the **Dash**, search for **NVIDIA X Server Settings**, and click the **NVIDIA X Server Settings** icon.
- **2.** In the **NVIDIA X Server Settings** window that opens, click **Manage GRID License**. The **License Edition** section of the **NVIDIA X Server Settings** window shows that NVIDIA vGPU is currently unlicensed.
- **3.** In the **Primary Server** field, enter the address of your primary NVIDIA vGPU software License Server.

The address can be a fully-qualified domain name such as

gridlicense1.example.com, or an IP address such as 10.31.20.45.

If you have only one license server configured, enter its address in this field.

- **4.** Leave the **Port Number** field under the **Primary Server** field unset. The port defaults to 7070, which is the default port number used by NVIDIA vGPU software License Server.
- **5.** In the **Secondary Server** field, enter the address of your secondary NVIDIA vGPU software License Server.

If you have only one license server configured, leave this field unset.

The address can be a fully-qualified domain name such as gridlicense2.example.com, or an IP address such as 10.31.20.46.

- **6.** Leave the **Port Number** field under the **Secondary Server** field unset. The port defaults to 7070, which is the default port number used by NVIDIA vGPU software License Server.
- **7.** Click **Apply** to assign the settings. The system requests the appropriate license for the current vGPU from the configured license server.

The vGPU within the VM should now exhibit full frame rate, resolution, and display output capabilities. The VM is now capable of running the full range of DirectX and OpenGL graphics applications.

If the system fails to obtain a license, see [Troubleshooting](#page-22-0) for guidance on troubleshooting.

# <span id="page-13-0"></span>Chapter 3. LICENSING A PHYSICAL GPU

To operate at full capability, a physical GPU running in GPU pass-through mode or a bare-metal deployment requires a Quadro vDWS license. You can also operate a physical GPU in pass-through mode or a bare-metal deployment at reduced capability with a GRID Virtual Apps license. GRID Virtual PC is not available on GPUs running in pass-through mode or bare-metal deployments.

A physical GPU with a Quadro vDWS license supports up to four virtual display heads at 4K resolution.

A physical GPU with a GRID Virtual Apps license supports only a single virtual display with a maximum resolution of 2560×1600.

**5.0, 5.1:** The **NVIDIA Control Panel** or **NVIDIA X Server Settings** tool that you use to license a GPU for pass through or bare-metal deployment shows the default license edition as unlicensed. However, the requirement for a GRID Virtual Applications license to use a GPU with the default license edition is enforced through the EULA even for these NVIDIA vGPU software releases.

## <span id="page-13-1"></span>3.1. Licensing a Physical GPU for Quadro vDWS on Windows

Perform this task from the guest VM to which the GPU is passed through or from the bare-metal host.

The **NVIDIA Control Panel** tool that you use to perform this task detects that a GPU is passed through to the VM or deployed to the bare-metal host and, therefore, provides the options for selecting between the Quadro vDWS and the default License Edition.

**Since 5.2:** The default is GRID Virtual Apps.

**5.0, 5.1:** The default is unlicensed. This option merely indicates that the requirement for a GRID Virtual Applications license is enforced through the EULA.

 **1.** Open **NVIDIA Control Panel**:

- **‣** Right-click on the Windows desktop and select **NVIDIA Control Panel** from the menu.
- **‣** Open **Windows Control Panel** and double-click the **NVIDIA Control Panel** icon.
- **2.** In **NVIDIA Control Panel**, select the **Manage License** task in the **Licensing** section of the navigation pane.

If the **Licensing** section and **Manage License** task are not displayed in **NVIDIA Control Panel**, the GPU or driver you are using do not support NVIDIA vGPU software licensed features.

The **Manage License** task pane shows the current License Edition being used.

**Since 5.2:** The default is GRID Virtual Apps.

**5.0, 5.1:** The default is unlicensed.

<span id="page-14-0"></span>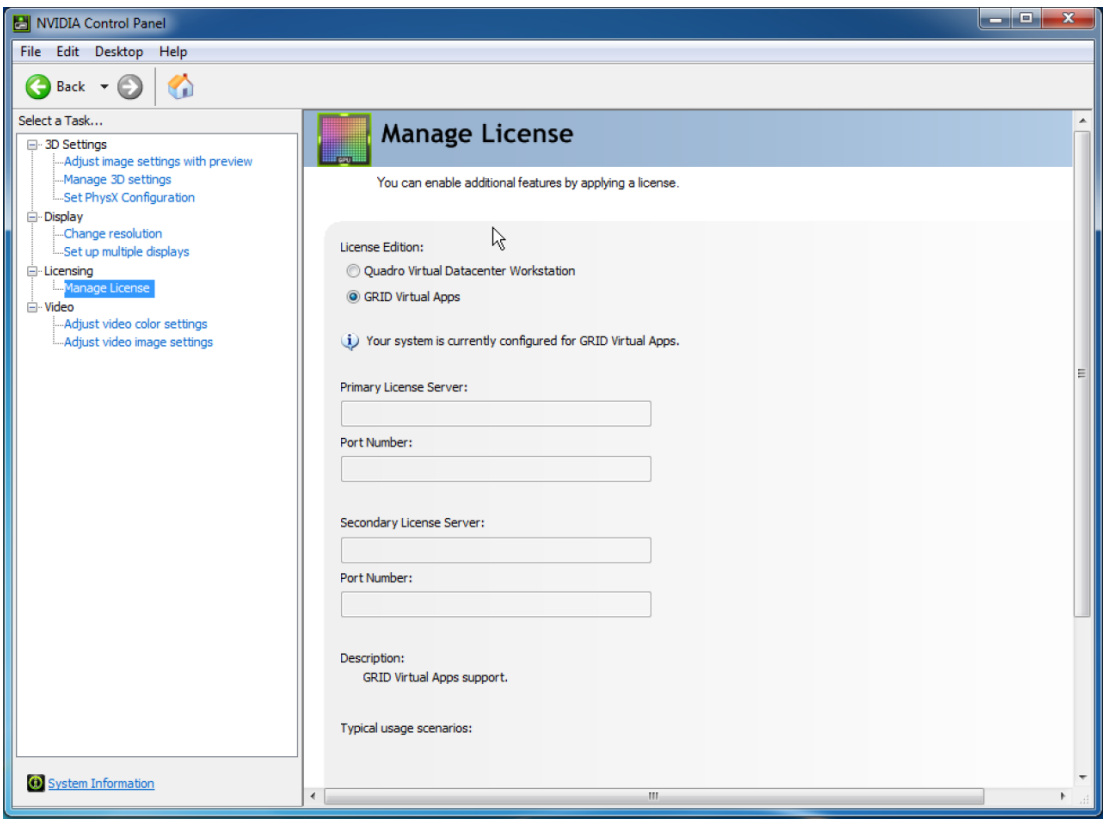

Figure 3 Managing Quadro vDWS Licensing in **NVIDIA Control Panel**

- **3.** Select **Quadro vDWS**.
- **4.** In the **Primary License Server** field, enter the address of your primary NVIDIA vGPU software License Server.

The address can be a fully-qualified domain name such as gridlicense1.example.com, or an IP address such as 10.31.20.45. If you have only one license server configured, enter its address in this field.

 **5.** Leave the **Port Number** field under the **Primary License Server** field unset.

It will default to 7070, which is the default port number used by NVIDIA vGPU software License Server.

 **6.** In the **Secondary License Server** field, enter the address of your secondary NVIDIA vGPU software License Server.

If you have only one license server configured, leave this field unset. The address can be a fully-qualified domain name such as gridlicense2.example.com, or an IP address such as 10.31.20.46.

- **7.** Leave the **Port Number** field under the **Secondary License Server** field unset. The port defaults to 7070, which is the default port number used by NVIDIA vGPU software License Server.
- **8.** Click **Apply** to assign the settings. The **License Edition** section will indicate that your system is running in Quadro vDWS mode. The system will also request the appropriate license for the current GPU from the configured license server. If unsuccessful, the system warns you that it could not obtain a license. If necessary, see [Troubleshooting](#page-22-0) for guidance on troubleshooting.

Once configured in **NVIDIA Control Panel**, licensing settings persist across reboots and need only be modified if the license server address changes, or the VM is switched to running NVIDIA vGPU.

### 3.2. Removing a Quadro vDWS License from a Physical GPU on Windows

- **1.** Open **NVIDIA Control Panel**.
- **2. Since 5.2:** In the **Manage License** task, select **GRID Virtual Apps**. **5.0, 5.1:** In the **Manage License** task, select **Tesla (unlicensed)**.
- **3.** Click **Apply**.

The setting does not take effect until the next time the system is shut down or rebooted. Quadro vDWS features remain available until then.

## <span id="page-15-0"></span>3.3. Licensing a Physical GPU for Quadro vDWS on Linux

Perform this task from the guest VM to which the GPU is passed through or from the bare-metal host.

The **NVIDIA X Server Settings** tool that you use to perform this task detects that the GPU is passed through to the VM or deployed to the bare-metal host and, therefore, provides the options for selecting between the Quadro vDWS and the default License Edition.

**Since 5.2:** The default is GRID Virtual Apps.

**5.0, 5.1:** The default is unlicensed. This option merely indicates that the requirement for a GRID Virtual Applications license is enforced through the EULA.

- **1.** Start **NVIDIA X Server Settings** by using the method for launching applications provided by your Linux distribution. For example, on Ubuntu Desktop, open the **Dash**, search for **NVIDIA X Server Settings** , and click the **NVIDIA X Server Settings** icon.
- **2.** In the **NVIDIA X Server Settings** window that opens, click **Manage GRID License**. The **License Edition** section of the **NVIDIA X Server Settings** window shows the current License Edition being used.

**Since 5.2:** The default is GRID Virtual Apps.

**5.0, 5.1:** The default is unlicensed.

<span id="page-16-0"></span>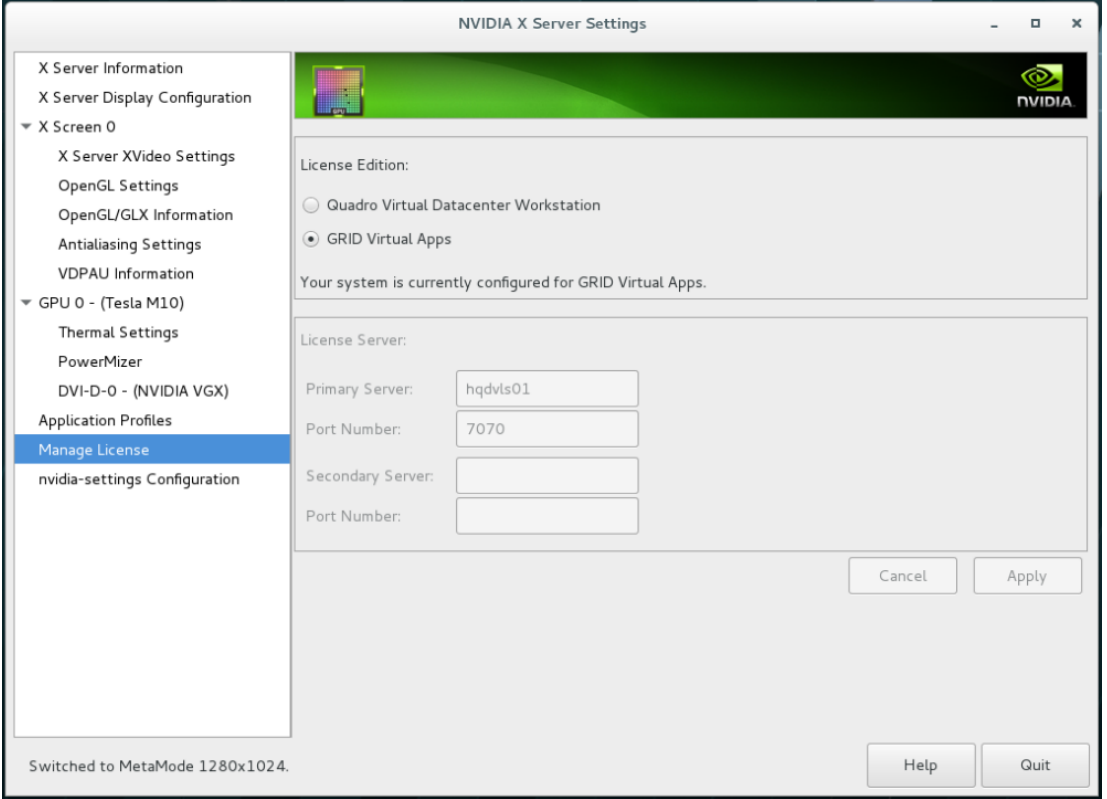

#### Figure 4 Managing Quadro vDWS Licensing in **NVIDIA X Server Settings**

- **3.** Select **Quadro vDWS**.
- **4.** In the **Primary Server** field, enter the address of your primary NVIDIA vGPU software License Server.

The address can be a fully-qualified domain name such as

gridlicense1.example.com, or an IP address such as 10.31.20.45.

If you have only one license server configured, enter its address in this field.

- **5.** Leave the **Port Number** field under the **Primary Server** field unset. The port defaults to 7070, which is the default port number used by NVIDIA vGPU software License Server.
- **6.** In the **Secondary Server** field, enter the address of your secondary NVIDIA vGPU software License Server.

If you have only one license server configured, leave this field unset.

The address can be a fully-qualified domain name such as gridlicense2.example.com, or an IP address such as 10.31.20.46.

- **7.** Leave the **Port Number** field under the **Secondary Server** field unset. The port defaults to 7070, which is the default port number used by NVIDIA vGPU software License Server.
- **8.** Click **Apply** to assign the settings.

The **License Edition** section will indicate that your system is running in Quadro vDWS mode. The system will also request the appropriate license for the current GPU from the configured license server. If unsuccessful, the system warns you that it could not obtain a license. If necessary, see [Troubleshooting](#page-22-0) for guidance on troubleshooting.

Once configured in **NVIDIA X Server Settings**, licensing settings persist across reboots and need only be modified if the license server address changes, or the VM is switched to running NVIDIA vGPU.

# <span id="page-18-0"></span>Chapter 4. ADVANCED TOPICS

This chapter discusses advanced topics and settings for NVIDIA vGPU software licensing.

### <span id="page-18-1"></span>4.1. Licenses Obtained After Boot

Under normal operation, an NVIDIA vGPU software license is obtained by a platform during boot, before user login and launch of applications. If a license is not available, the system will periodically retry its license request to the license server. During this time, NVIDIA vGPU runs at reduced capability as described in [Licensing an NVIDIA](#page-8-0) [vGPU.](#page-8-0) Similarly, Quadro vDWS features described in [Licensing a Physical GPU](#page-13-0) are not available.

On Windows, unavailability of a license is indicated by a pop-up window or by the license status on the **Licensing** tab of the **NVIDIA Control Panel**. On Linux, unavailability of a license is indicated by log messages.

When a license is obtained, the licensed features are dynamically enabled and become available for immediate use. However, any application software launched before the license became available may need to be restarted in order to recognize and utilize the licensed features.

## <span id="page-18-2"></span>4.2. Operating with Intermittent Connectivity to the License Server

To check out a license, Quadro vDWS, GRID Virtual PC, and GRID Virtual Applications clients require connectivity to a license server when booting.

**Since 5.2:** After they have booted, clients may operate without connectivity to the license server for a period of up to 1 day, after which time the client will be warned of license expiration.

**5.0, 5.1:** After they have booted, clients may operate without connectivity to the license server for a period of up to 7 days, after which time the client will be warned of license expiration.

## <span id="page-19-0"></span>4.3. Applying Windows License Settings Through the Windows Registry

NVIDIA vGPU software licensing settings can be controlled via the Windows Registry, removing the need for manual interaction with **NVIDIA Control Panel**. Settings are stored in this registry key:

HKEY LOCAL MACHINE\SOFTWARE\NVIDIA Corporation\Global\GridLicensing

Registry values are summarized in [Table 3.](#page-19-1)

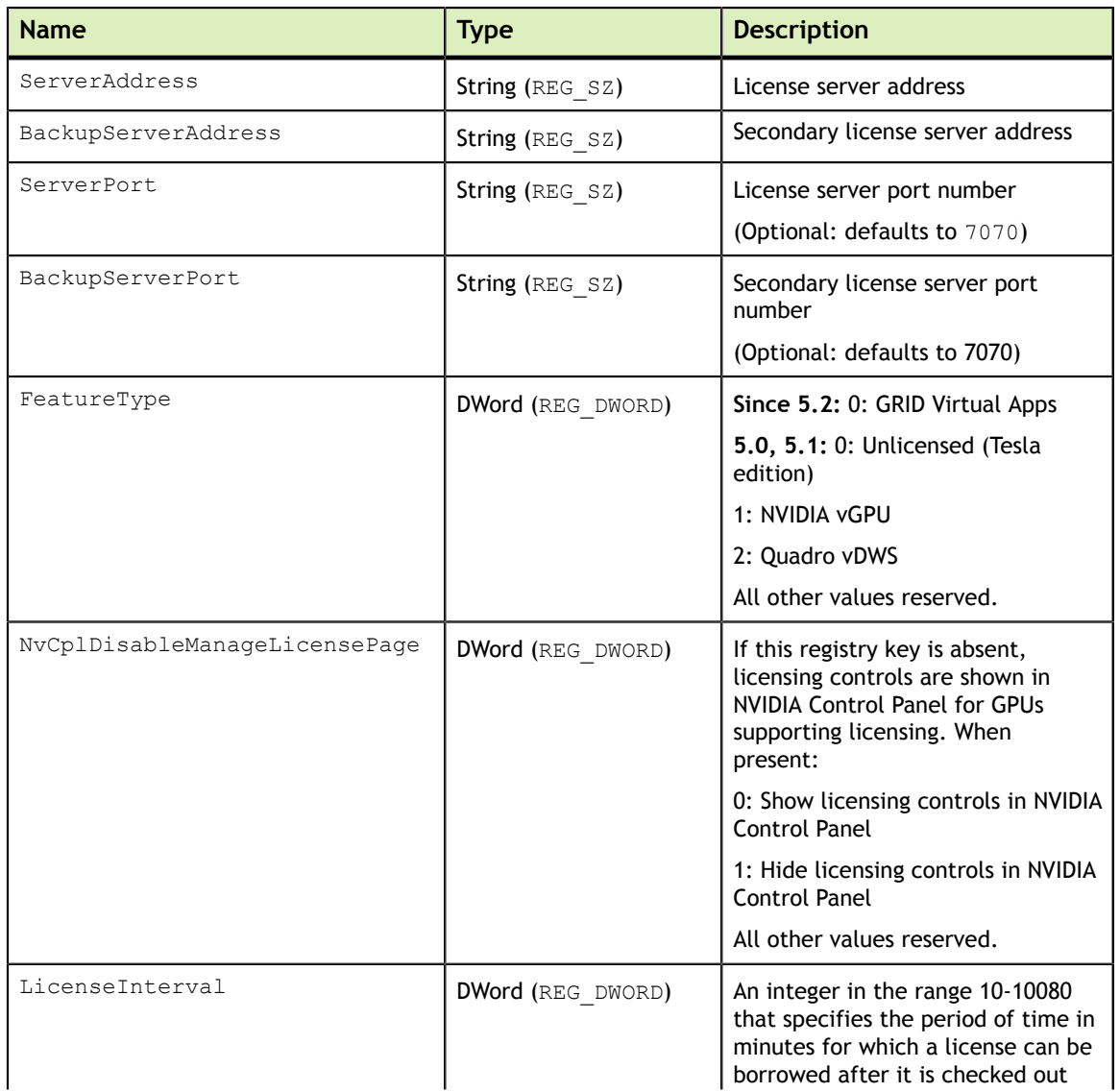

#### <span id="page-19-1"></span>Table 3 Licensing Registry Settings

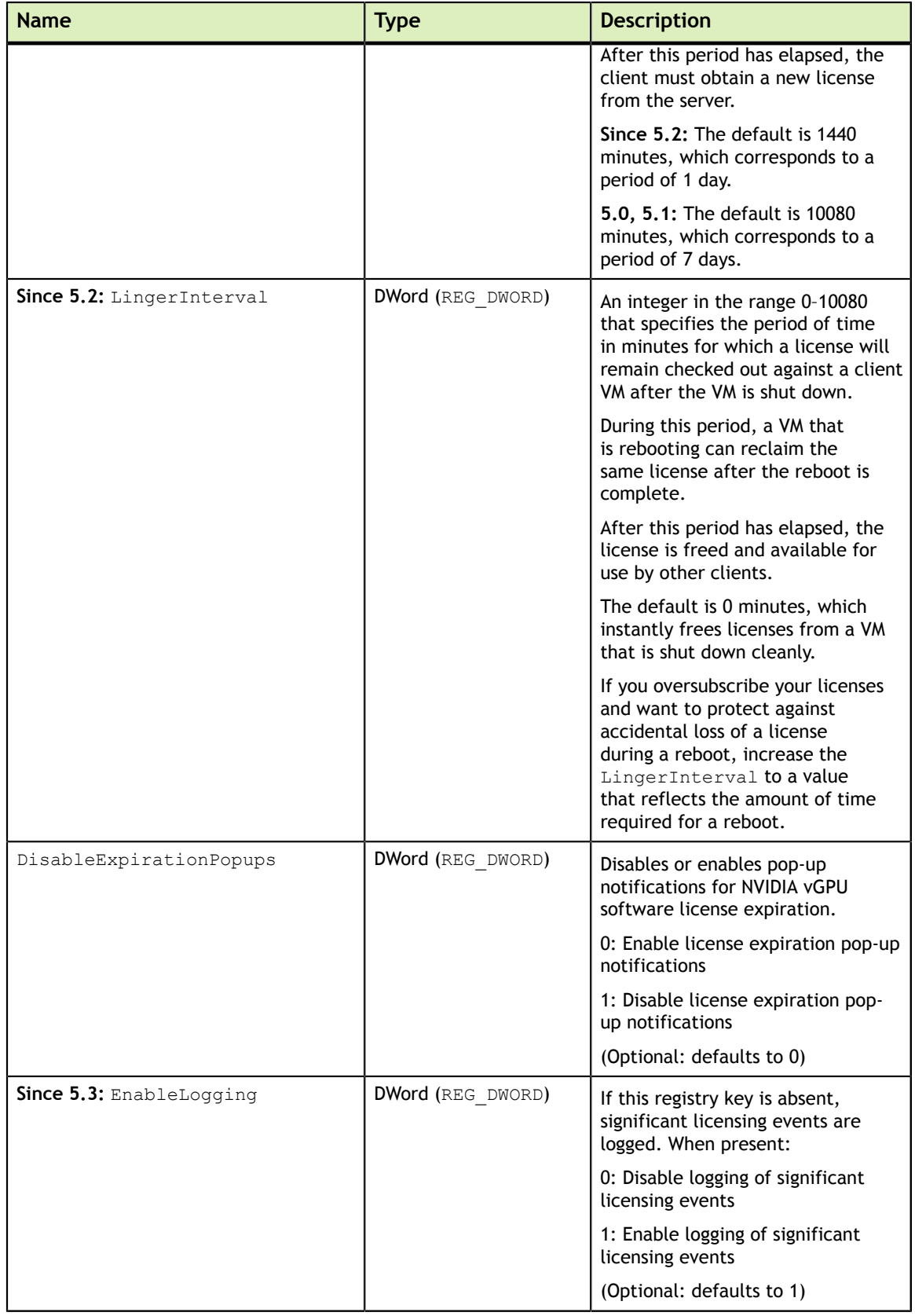

[Figure 5](#page-21-0) shows an example of configuring virtual GPU licensing settings in the registry. Note it is sufficient to simply configure FeatureType =  $1$  (NVIDIA vGPU) and set the license server address in ServerAddress.

<span id="page-21-0"></span>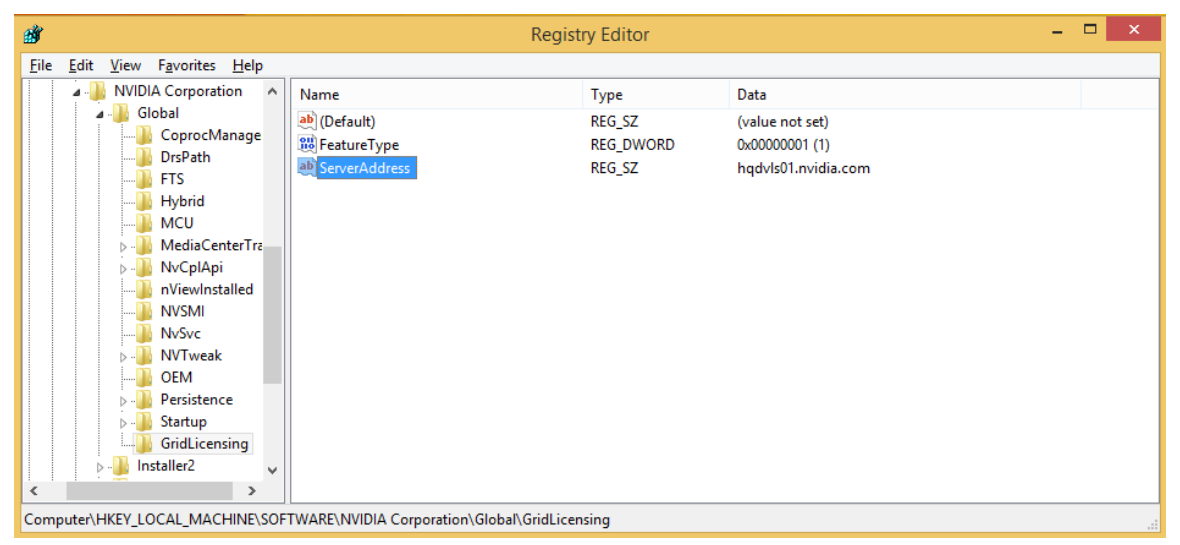

Figure 5 Configuring vGPU Licensing Through Windows Registry Settings

# <span id="page-22-0"></span>Chapter 5. TROUBLESHOOTING

This chapter describes basic troubleshooting steps.

## <span id="page-22-1"></span>5.1. Known Issues

Before troubleshooting or filing a bug report, review the release notes that accompany each driver release, for information about known issues with the current release, and potential workarounds.

## <span id="page-22-2"></span>5.2. Licensing Event Logs

Significant licensing events, for example, acquisition of a license, return of a license, expiration of a license, or failure to acquire a license, are logged to help troubleshoot issues. Error events are logged with an error code to help you to determine the underlying cause of the error.

#### **Since 5.3: Windows Licensing Event Logs**

On Windows, licensing events are logged in the plain-text file %SystemDrive%\Users \Public\Documents\NvidiaLogging\Log.NVDisplay.Container.exe.log.

The log file is rotated when its size reaches 16 MB. A new log file is created and the old log file is renamed to Log.NVDisplay.Container.exe.log1. Each time the log file is rotated, the number in the file name of each existing old log file is increased by 1. The oldest log file is deleted when the number of log files exceeds 16.

Logging is enabled by default. To disable logging, create the Windows Registry key EnableLogging (DWORD) with value zero at the path HKLM\SOFTWARE\NVIDIA Corporation\Global\GridLicensing.

#### **Linux Licensing Event Logs**

On Linux, logging is enabled by default. The licensing events are logged in the standard activity log /var/log/messages. You can use the standard features of the operating system to rotate and purge these logs.

#### Log Messages for Acquisition and Return of a License and Transient Network Failure

This example shows log messages for the following sequence of events:

- 1. Acquisition of a license when a VM is started
- 2. Return of a license when the VM is shut down
- 3. Failure to communicate with the license server when the VM is started when the license server is unreachable
- 4. Acquisition of a license after communications with the license server are restored

```
Mon Apr 23 20:53:29 2018:<1>:License acquired successfully. Server URL:- http://
gridlicense1.example.com:7070/request 
Mon Apr 23 20:54:22 2018:<1>:End Logging
Mon Apr 23 20:54:24 2018:<0>:License returned successfully
Mon Apr 23 20:54:24 2018:<0>:End Logging
Mon Apr 23 20:55:36 2018:<1>:Failed server communication. Please ensure your
 system has network connectivity to the license server
Mon Apr 23 20:55:49 2018:<1>:Failed server communication. Please ensure your
 system has network connectivity to the license server
Mon Apr 23 20:56:01 2018:<1>:Failed server communication. Please ensure your
 system has network connectivity to the license server
Mon Apr 23 20:56:19 2018:<1>:Failed server communication. Please ensure your
 system has network connectivity to the license server
Mon Apr 23 20:56:31 2018:<1>:Failed server communication. Please ensure your
 system has network connectivity to the license server
Mon Apr 23 20:56:44 2018:<1>:Failed server communication. Please ensure your
 system has network connectivity to the license server
Mon Apr 23 20:56:47 2018:<1>:License acquired successfully. Server URL:- http://
gridlicense1.example.com:7070/request 
Mon Apr 23 21:36:11 2018:<1>:End Logging
Mon Apr 23 21:36:12 2018:<0>:License returned successfully
Mon Apr 23 21:36:12 2018:<0>:End Logging
```
#### Log Messages for Failure to Acquire a License

This example shows log messages for the failure to acquire a license because no licenses of the requested type are available.

```
Mon Apr 23 22:26:36 2018:<1>:Error : Server URL : http://
gridlicense1.example.com:7070/request - 
[1,7E2,2,0[70000030,0,702C3]]
Insufficient count for the requested feature.
Mon Apr 23 22:28:15 2018:<1>:Error : Server URL : http://
gridlicense1.example.com:7070/request - 
[1,7E2,2,0[70000030,0,702C3]]
Insufficient count for the requested feature.
Mon Apr 23 22:29:55 2018:<1>:Error : Server URL : http://
gridlicense1.example.com:7070/request - 
[1,7E2,2,0[70000030,0,702C3]]
Insufficient count for the requested feature.
Mon Apr 23 22:31:34 2018:<1>:Error : Server URL : http://
gridlicense1.example.com:7070/request - 
[1,7E2,2,0[70000030,0,702C3]]
```

```
Insufficient count for the requested feature.
```
## <span id="page-24-0"></span>5.3. Troubleshooting Steps

If an NVIDIA vGPU software system fails to obtain a license, troubleshoot the failure as follows:

- **‣** Examine the log of significant licensing events for information about the cause of the failure. For details, see [Licensing Event Logs.](#page-22-2)
- **‣** Check that the license server address and port number are correctly configured.
- **‣** Run a network ping test from the NVIDIA vGPU software system to the license server address to verify that the system has network connectivity to the license server.
- **‣** Verify that the date and time are configured correctly on the NVIDIA vGPU software system. If the time is set inaccurately or is adjusted backwards by a large amount, the system may fail to obtain a license.
- **‣** Verify that the license server in use has available licenses of the type required by the NVIDIA vGPU software feature the NVIDIA vGPU software system is configured to use.

# <span id="page-25-0"></span>Appendix A. LICENSING NVIDIA VGPU SOFTWARE ON LINUX BY USING A CONFIGURATION FILE

As an alternative to using **NVIDIA X Server Settings**, you can license NVIDIA vGPU software on Linux by using the configuration file /etc/nvidia/gridd.conf.

## <span id="page-25-1"></span>A.1. Licensing an NVIDIA vGPU on Linux by Using a Configuration File

**1.** As root, open the file /etc/nvidia/gridd.conf in a plain-text editor, such as vi.

[nvidia@localhost ~]\$ **sudo vi /etc/nvidia/gridd.conf**

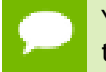

You can create the /etc/nvidia/gridd.conf file by copying the supplied template file /etc/nvidia/gridd.conf.template.

 **2.** Set ServerAddress to the address of your primary NVIDIA vGPU software License Server.

The address can be a fully-qualified domain name such as gridlicense1.example.com, or an IP address such as 10.31.20.45. If you have only one license server configured, set ServerAddress to the address of the server.

 **3.** Optional: Set ServerPort to the port number of your primary NVIDIA vGPU software License Server.

If you do not set ServerPort, it will default to 7070, which is the default port number that is used by the NVIDIA vGPU software License Server.

 **4.** Set BackupServerAddress to the address of your secondary NVIDIA vGPU software License Server.

The address can be a fully-qualified domain name such as

gridlicense2.example.com, or an IP address such as 10.31.20.46.

If you have only one license server configured, do not set BackupServerAddress.

 **5.** Optional: Set BackupServerPort to the port number of your secondary NVIDIA vGPU software License Server.

If you do not set BackupServerPort, it will default to 7070, which is the default port number that is used by the NVIDIA vGPU software License Server.

If you have only one license server configured, do not set BackupServerPort.

 **6.** Set FeatureType to 1, to license vGPU.

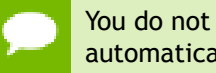

You do not need to specify the type of the license. NVIDIA vGPU software automatically selects the correct type of license based on the vGPU type.

- **7.** Save your changes to the /etc/nvidia/gridd.conf file.
- **8.** Restart the nvidia-gridd service:

[nvidia@localhost ~]\$ **sudo service nvidia-gridd restart**

The nvidia-gridd service requests the appropriate license for the current vGPU from the configured license server.

 **9.** Optional: Confirm that the service has obtained a license by examining the log messages written to /var/log/messages:

```
[nvidia@localhost ~]$ sudo grep gridd /var/log/messages
```

```
…
Aug 5 15:40:06 localhost nvidia-gridd: Started (4293)
Aug 5 15:40:24 localhost nvidia-gridd: License acquired successfully.
```
The vGPU within the VM should now exhibit full frame rate, resolution, and display output capabilities.

gridd.conf File for NVIDIA vGPU

The following example shows a gridd.conf file for NVIDIA vGPU in which options are set as follows:

- **‣** ServerAddress is set to gridlicense1.example.com.
- **‣** BackupServerAddress is set to gridlicense2.example.com.
- **‣** ServerPort and BackupServerPort are both set to 7070.
- **‣** FeatureType is set to 1.

```
# /etc/nvidia/gridd.conf.template - Configuration file for NVIDIA Grid Daemon
# This is a template for the configuration file for NVIDIA Grid Daemon.
# For details on the file format, please refer to the nvidia-gridd(1)
# man page.
# Description: Set License Server Address
# Data type: string
# Format: "<address>"
ServerAddress= gridlicense1.example.com
# Description: Set License Server port number
# Data type: integer
# Format: <port>, default is 7070
ServerPort=7070
# Description: Set Backup License Server Address
```

```
# Data type: string
# Format: "<address>"
BackupServerAddress= gridlicense2.example.com
# Description: Set Backup License Server port number
# Data type: integer
# Format: <port>, default is 7070
BackupServerPort=7070
# Description: Set Feature to be enabled
# Data type: integer
# Possible values:
   0 => for unlicensed state
     1 => for GRID vGPU
   2 => for Quadro Virtual Datacenter Workstation
FeatureType=1
# Description: Parameter to enable or disable Grid Licensing tab in nvidia-
settings
# Data type: boolean
# Possible values: TRUE or FALSE, default is FALSE
#EnableUI=TRUE
# Description: Set license borrow period in minutes
# Data type: integer
# Possible values: 10 to 10080 mins(7 days), default is 1440 mins(1 day)
#LicenseInterval=1440
# Description: Set license linger period in minutes
# Data type: integer
# Possible values: 0 to 10080 mins(7 days), default is 0 mins
#LingerInterval=10
```
If the system fails to obtain a license, see [Troubleshooting](#page-22-0) for guidance on troubleshooting.

## <span id="page-27-0"></span>A.2. Licensing a Physical GPU for Quadro vDWS on Linux by Using a Configuration File

Licensing of a physical GPU in pass-through mode or a bare-metal deployment for GRID Virtual Apps is enforced through the EULA only. Therefore, no option is provided to specify the GRID Virtual Apps license type.

**1.** As root, open the file /etc/nvidia/gridd.conf in a plain-text editor, such as vi.

[nvidia@localhost ~]\$ **sudo vi /etc/nvidia/gridd.conf**

You can create the /etc/nvidia/gridd.conf file by copying the supplied template file /etc/nvidia/gridd.conf.template.

 **2.** Set ServerAddress to the address of your primary NVIDIA vGPU software License Server.

The address can be a fully-qualified domain name such as gridlicense1.example.com, or an IP address such as 10.31.20.45. If you have only one license server configured, set ServerAddress to the address of the server.

 **3.** Optional: Set ServerPort to the port number of your primary NVIDIA vGPU software License Server.

If you do not set ServerPort, it will default to 7070, which is the default port number that is used by the NVIDIA vGPU software License Server.

 **4.** Set BackupServerAddress to the address of your secondary NVIDIA vGPU software License Server.

The address can be a fully-qualified domain name such as gridlicense2.example.com, or an IP address such as 10.31.20.46.

If you have only one license server configured, do not set BackupServerAddress.

 **5.** Optional: Set BackupServerPort to the port number of your secondary NVIDIA vGPU software License Server.

If you do not set BackupServerPort, it will default to 7070, which is the default port number that is used by the NVIDIA vGPU software License Server.

If you have only one license server configured, do not set BackupServerPort.

- **6.** Set FeatureType to 2, to license the GPU with Quadro vDWS.
- **7.** Save your changes to the /etc/nvidia/gridd.conf file.
- **8.** Restart the nvidia-gridd service:

[nvidia@localhost ~]\$ **sudo service nvidia-gridd restart**

The service should automatically obtain a license.

 **9.** Optional: Confirm that the service has obtained a license by examining the log messages written to /var/log/messages:

[nvidia@localhost ~]\$ **sudo grep gridd /var/log/messages**

```
…
Aug 5 17:12:15 localhost nvidia-gridd: Started (10430)
Aug 5 17:12:34 localhost nvidia-gridd: License acquired successfully.
```
Once configured in gridd.conf, licensing settings persist across reboots and need only be modified if the license server address changes, or the VM is switched to running NVIDIA vGPU.

#### gridd.conf File for Quadro vDWS

The following example shows a gridd.conf file for Quadro vDWS in which options are set as follows:

- ServerAddress is set to gridlicense1.example.com.
- **‣** BackupServerAddress is set to gridlicense2.example.com.
- **‣** ServerPort and BackupServerPort are both set to 7070.
- **‣** FeatureType is set to 2.

```
# /etc/nvidia/gridd.conf.template - Configuration file for NVIDIA Grid Daemon
```

```
# This is a template for the configuration file for NVIDIA Grid Daemon.
# For details on the file format, please refer to the nvidia-gridd(1)
# man page.
```

```
# Description: Set License Server Address
# Data type: string
# Format: "<address>"
ServerAddress= gridlicense1.example.com
# Description: Set License Server port number
# Data type: integer
# Format: <port>, default is 7070
ServerPort=7070
# Description: Set Backup License Server Address
# Data type: string
# Format: "<address>"
BackupServerAddress= gridlicense2.example.com
# Description: Set Backup License Server port number
# Data type: integer
# Format: <port>, default is 7070
BackupServerPort=7070
# Description: Set Feature to be enabled
# Data type: integer
# Possible values:
    0 \Rightarrow for unlicensed state
    1 => for GRID vGPU
# 2 => for Quadro Virtual Datacenter Workstation
FeatureType=2
# Description: Parameter to enable or disable Grid Licensing tab in nvidia-
settings
# Data type: boolean
# Possible values: TRUE or FALSE, default is FALSE
#EnableUI=TRUE
# Description: Set license borrow period in minutes
# Data type: integer
# Possible values: 10 to 10080 mins(7 days), default is 1440 mins(1 day)
#LicenseInterval=1440
# Description: Set license linger period in minutes
# Data type: integer
# Possible values: 0 to 10080 mins(7 days), default is 0 mins
#LingerInterval=10
```
#### **Notice**

ALL NVIDIA DESIGN SPECIFICATIONS, REFERENCE BOARDS, FILES, DRAWINGS, DIAGNOSTICS, LISTS, AND OTHER DOCUMENTS (TOGETHER AND SEPARATELY, "MATERIALS") ARE BEING PROVIDED "AS IS." NVIDIA MAKES NO WARRANTIES, EXPRESSED, IMPLIED, STATUTORY, OR OTHERWISE WITH RESPECT TO THE MATERIALS, AND EXPRESSLY DISCLAIMS ALL IMPLIED WARRANTIES OF NONINFRINGEMENT, MERCHANTABILITY, AND FITNESS FOR A PARTICULAR PURPOSE.

Information furnished is believed to be accurate and reliable. However, NVIDIA Corporation assumes no responsibility for the consequences of use of such information or for any infringement of patents or other rights of third parties that may result from its use. No license is granted by implication of otherwise under any patent rights of NVIDIA Corporation. Specifications mentioned in this publication are subject to change without notice. This publication supersedes and replaces all other information previously supplied. NVIDIA Corporation products are not authorized as critical components in life support devices or systems without express written approval of NVIDIA Corporation.

#### **HDMI**

HDMI, the HDMI logo, and High-Definition Multimedia Interface are trademarks or registered trademarks of HDMI Licensing LLC.

#### **OpenCL**

OpenCL is a trademark of Apple Inc. used under license to the Khronos Group Inc.

#### **Trademarks**

NVIDIA, the NVIDIA logo, NVIDIA GRID, vGPU, Pascal, Quadro, and Tesla are trademarks or registered trademarks of NVIDIA Corporation in the U.S. and other countries. Other company and product names may be trademarks of the respective companies with which they are associated.

#### **Copyright**

© 2013-2020 NVIDIA Corporation. All rights reserved.

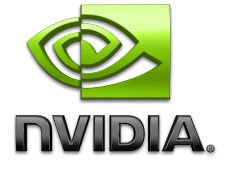